# **Brugermanual til medlemmer**

\*Klik på teksten for at komme direkte til det ønskede område i guiden.\*

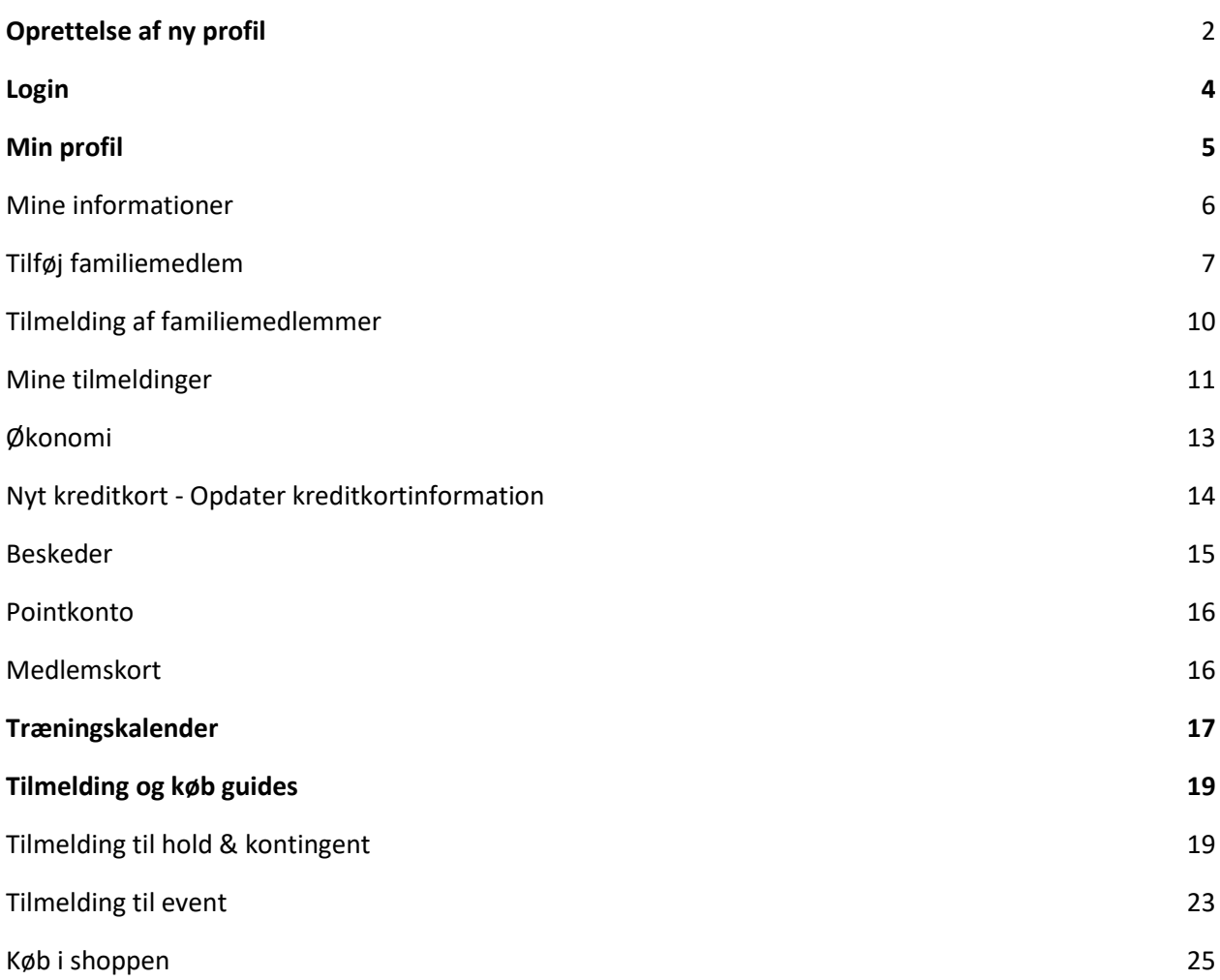

# <span id="page-1-0"></span>Oprettelse af ny profil

For at oprette en profil skal du klikke på knappen opret profil.

FORSIDE OM OS ♥ HOLDTILMELDING EVENTS KONTAKT KALENDER UDLEJNING SHOP OPRET PROFIL LOGIN

Når du klikker på "Opret profil" vil en ny boks komme frem som vist herunder. Udseendet kan variere fra klub til klub.

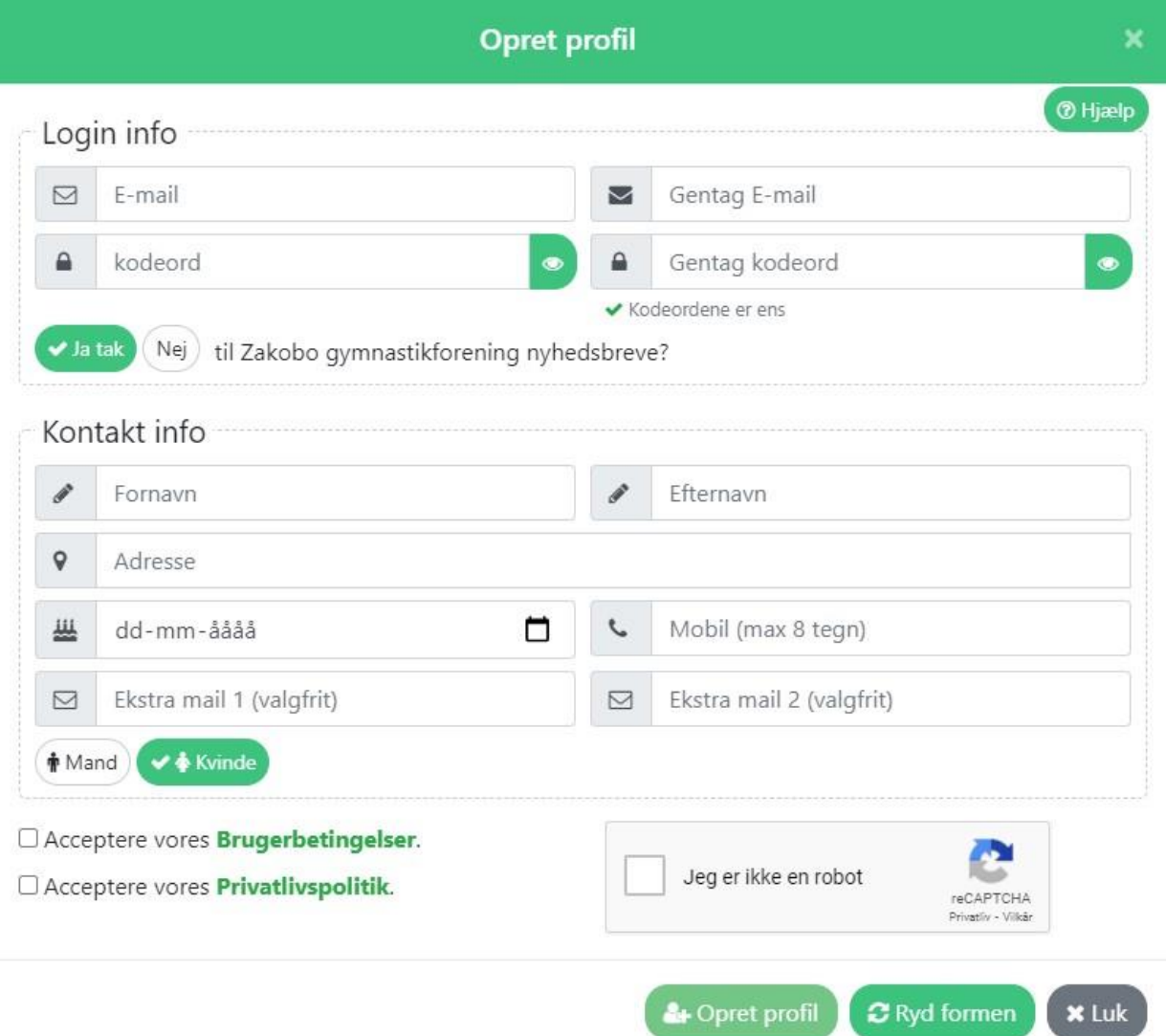

Indtast din e-mail og et selvvalgt password. E-mail skal indtastes igen i bekræft E-mail feltet for at sikre at mailen er tastet korrekt.

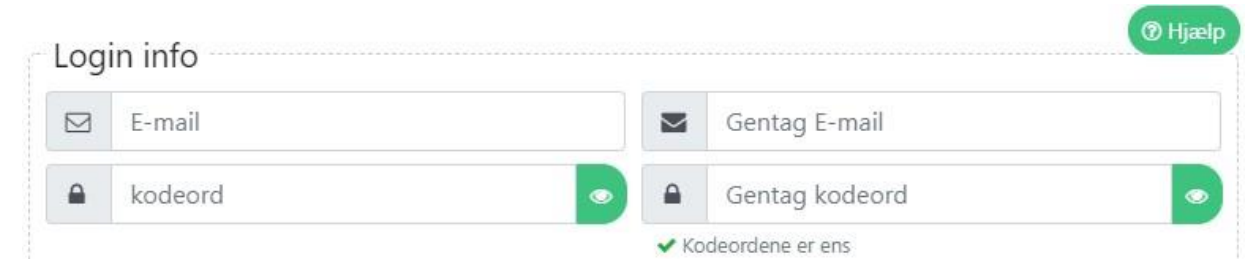

Vælg om du accepterer at modtage nyhedsbreve fra klubben. Dette kan altid ændres senere under "min profil" området.

 $ightharpoonup$  Ja tak Nej ) til Zakobo gymnastikforening nyhedsbreve?

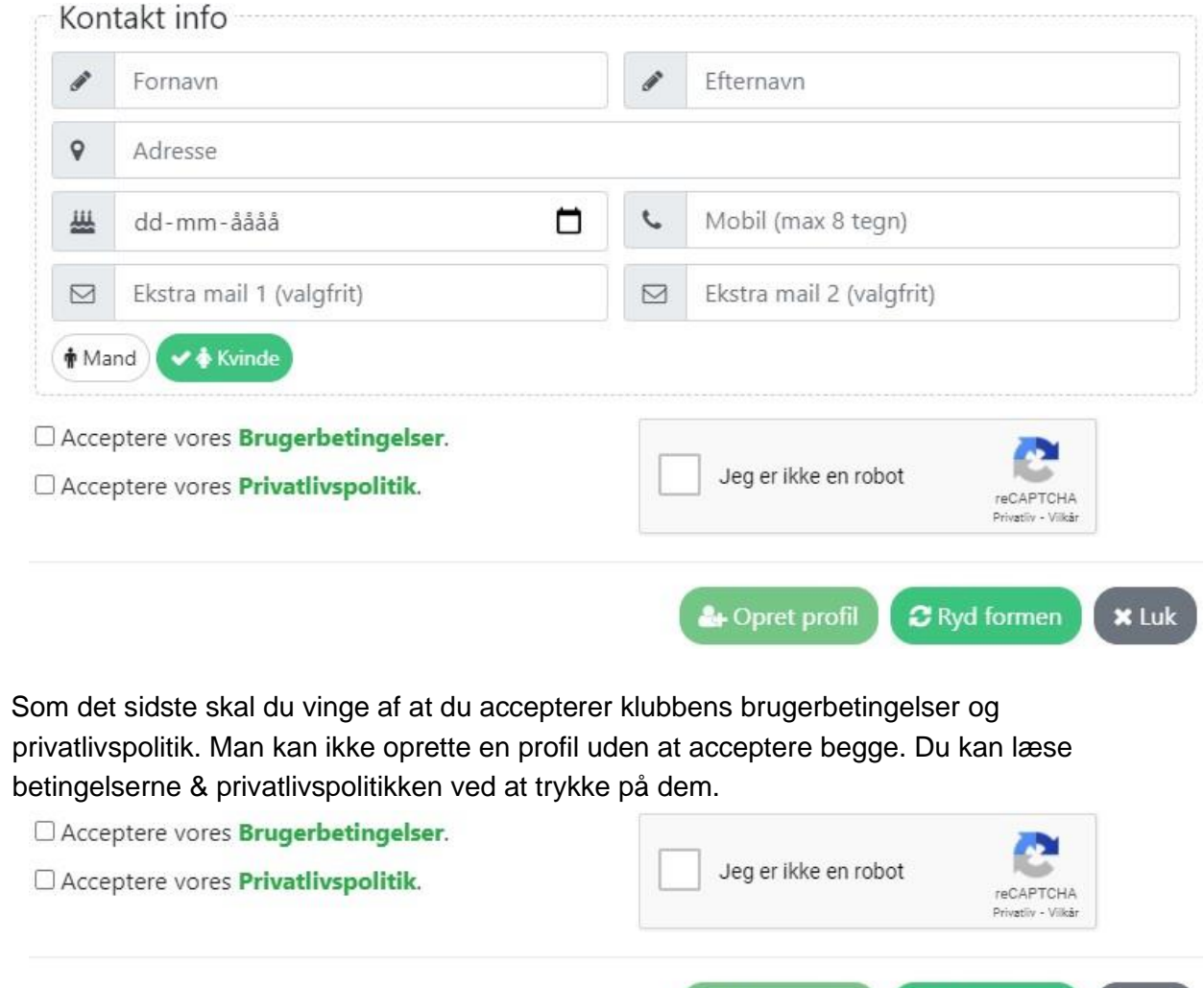

Udfyld felterne med din kontaktinformation.

Når alt er udfyldt og du har læst og accepteret betingelserne kan du klikke på "Opret profil".

<sup>2</sup> Opret profil

C Ryd formen

**x** Luk

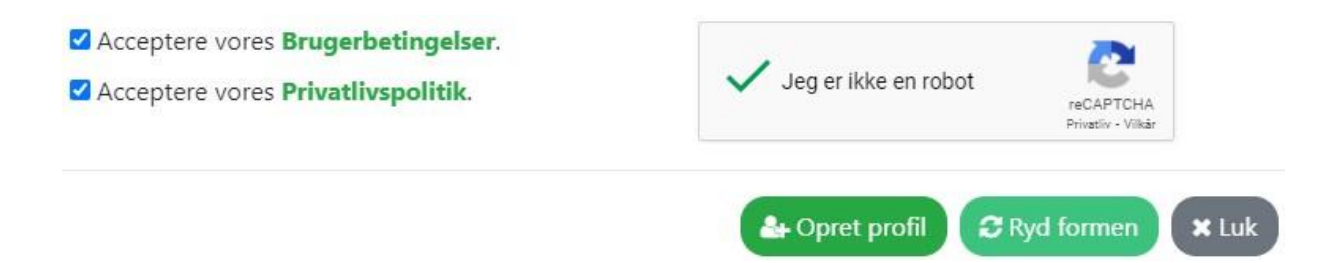

Når du klikker på opret profil, vil du modtage en velkomstmail fra klubben, som sendes til den indtastede mail.

<span id="page-3-0"></span>Login

Når du har oprettet en profil på hjemmesiden, vil du automatisk være logget ind første gang og du kan nu klikke på "min profil" og vælge at "gå til profil" eller at logge ud.

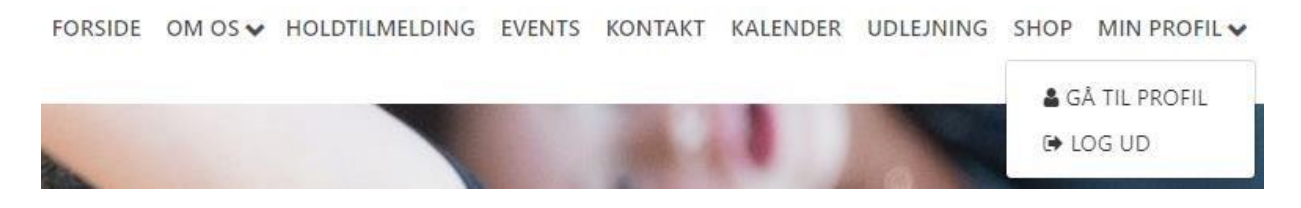

Hvis du har været logget ud fra din profil, skal du klikke på login hvor du efterfølgende bliver bedt om at indtaste din e-mail og password. Klik på "Log ind" for at logge ind.

Hvis du har glemt dit password kan du klikke på glemt password, hvorefter der sendes et nyt password til din e-mail.

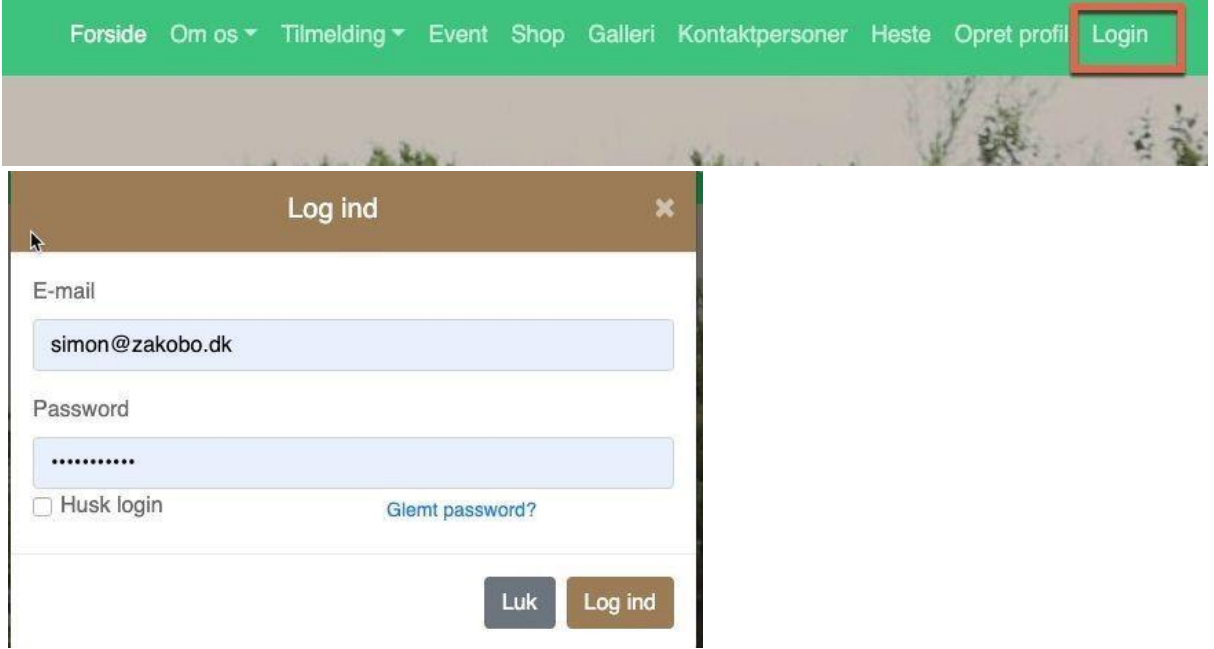

# <span id="page-4-0"></span>Min profil

Når du er logget ind med din email og password kan du klikke på min profil → gå til profil som tager dig videre til din profil.

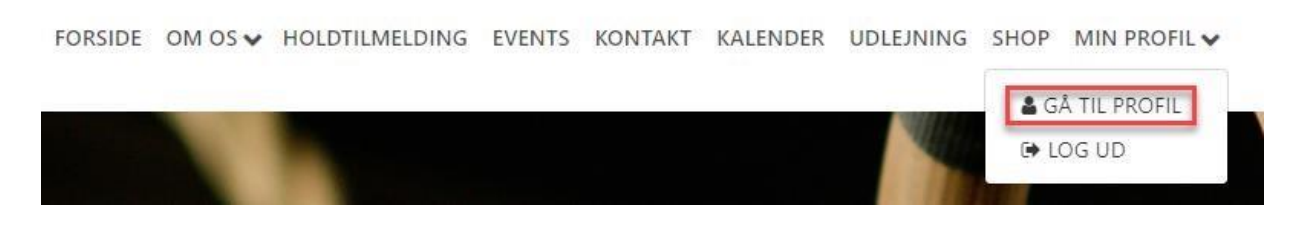

Når du er logget ind og har klikket på gå til profil får du adgang til:

- Mine informationer som er de informationer du indtastede ved oprettelse af profilen
- Mine tilmeldinger som viser et overblik over de hold/kontingenter/events som du er tilmeldt til.
- Økonomi som viser et overblik over alle transaktioner du har foretaget til klubben.
- Beskeder som samler alle emails og sms'er som du har modtaget fra klubben
- Pointkonto som viser hvilke ekstra point/rabatter du har fået af klubben
- Medlemskort et medlemskort fra klubben, som kan printes ud eller vises på en mobil enhed.

### <span id="page-5-0"></span>Mine informationer

Mine informationer viser de informationer som du indtastede ved oprettelse af profilen. Du kan ændre i informationen, hvis det ønskes. For eksempel hvis du har fået ny adresse, ny email, telefonnummer eller lignende. Når du har lavet ændringer i dine oplysninger skal du huske at klikke på opdater oplysninger knappen nederst på siden, for at gemme ændringerne.

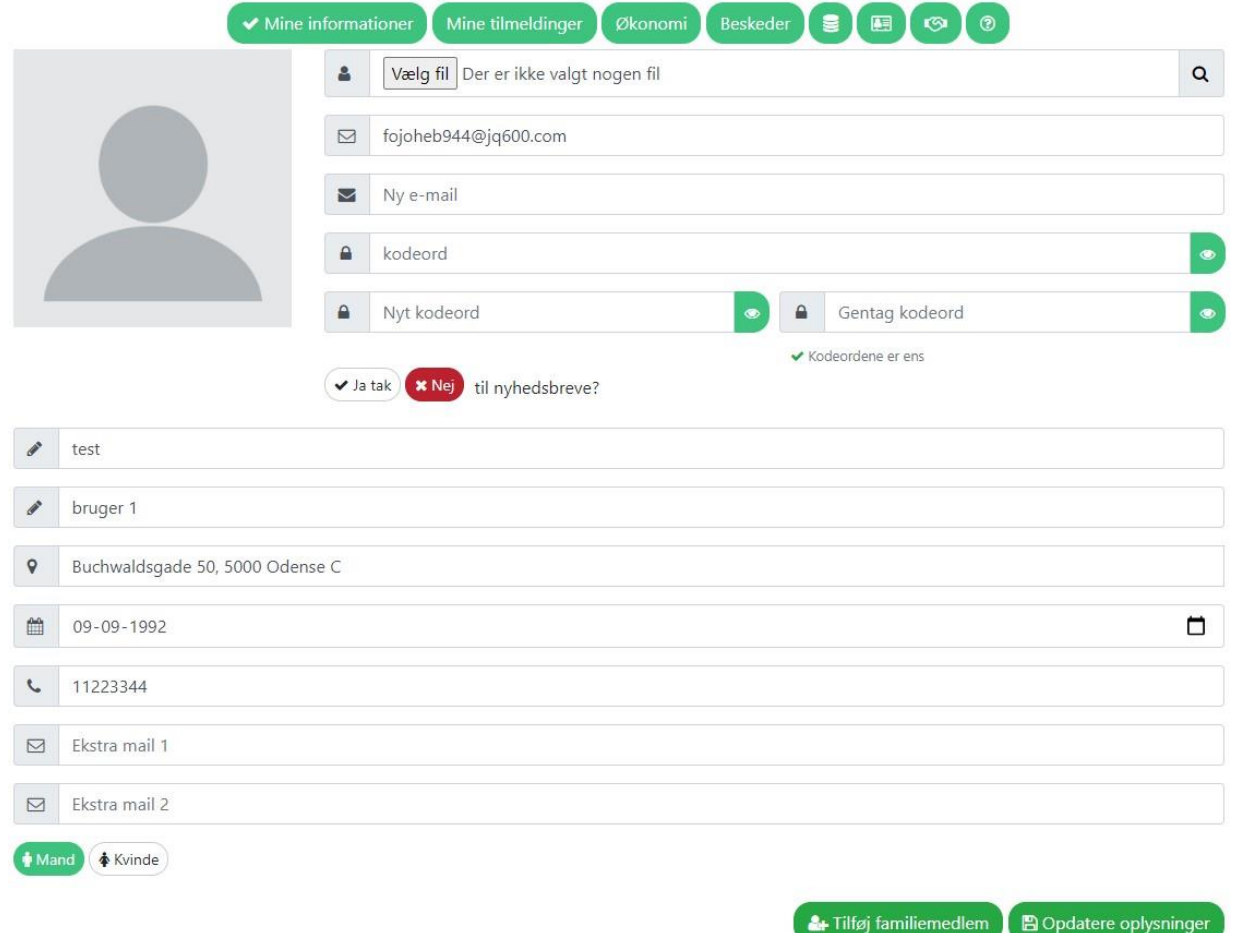

#### <span id="page-6-0"></span>Tilføj familiemedlem

Nederst på siden "mine informationer" har du mulighed for at tilføje familiemedlemmer ved at klikke på knappen "tilføj familiemedlem". Familiemedlem funktionen giver den fordel at alle familiemedlemmer samles på et og samme login, så I ikke behøves at huske en masse forskellige brugernavne og passwords.

#### He Tilføj familiemedlem **图 Opdatere oplysninger**

Når du trykker på "tilføj familiemedlem" vil et nyt vindue åbne med en formular hvor du kan indtaste familiemedlemmets oplysninger. Systemet udfylder automatisk efternavn, mobil og adresse. Hvis nogle af disse informationer ikke passer på det familiemedlem som oprettes kan man bare ændre dem og udfylde resten.

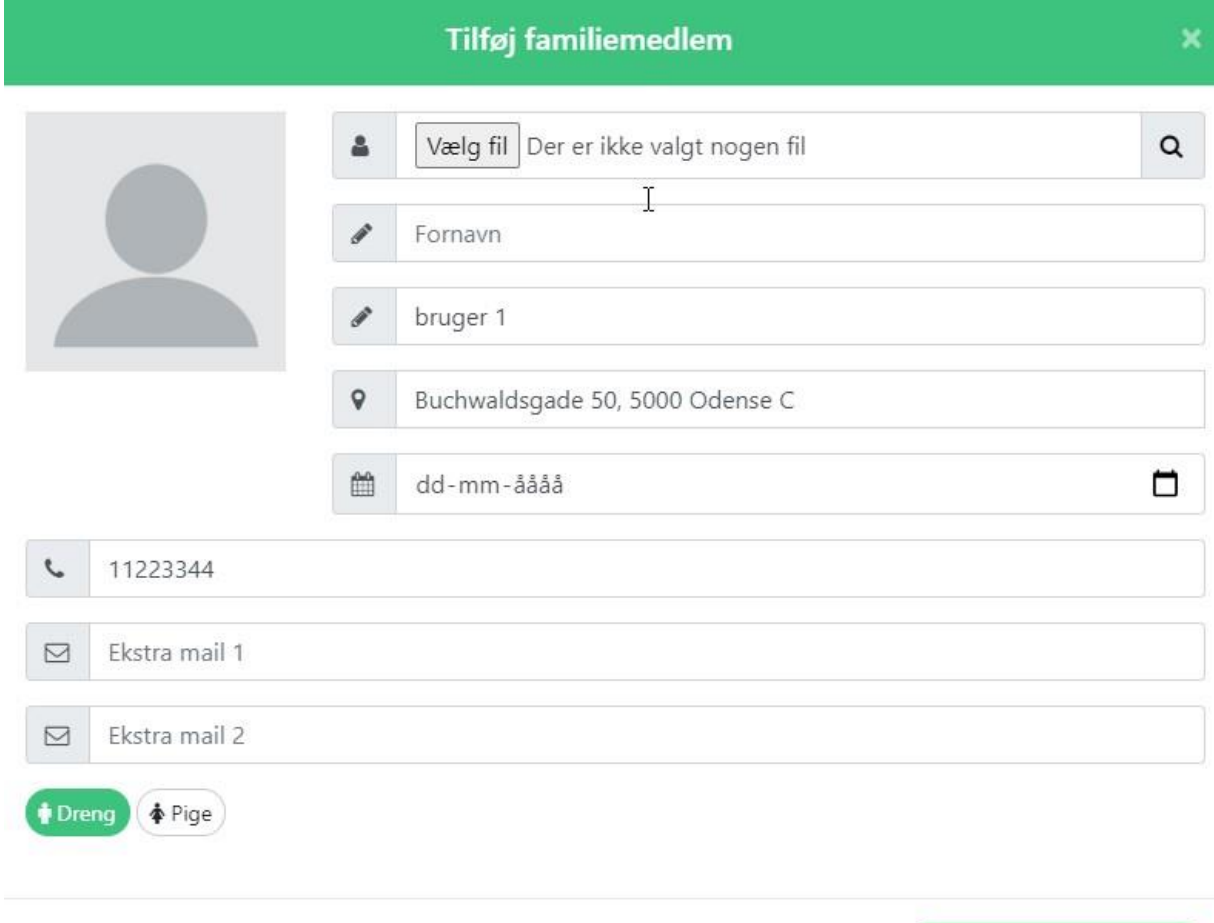

**图 Opret familiemedlem** 

Når alle informationer er udfyldt på familiemedlemmet, klikkes der på knappen "opret familiemedlem" og familiemedlemmet oprettes og tilknyttes til profilen.

Efterfølgende vil oversigten skifte en lille smule og der vises et felt som hedder "Familie medlemmer". Oversigten viser alle familiemedlemmer som er oprettet og man kan skifte imellem de enkelte familiemedlemmer ved at klikke på deres navn.

Du kan se hvilket familiemedlem som er valgt på det lille hvide flueben, som i eksemplet herunder er ved siden af Test Bruger 1's navn. Det er altså Test bruger 1's informationer, tilmeldinger, økonomi, beskeder, pointkonti og medlemskort der bliver vist. Hvis Testende Bruger 1 skal vises så klikkes der på Testende bruger 1 og hans informationer, tilmeldinger m.v. vises.

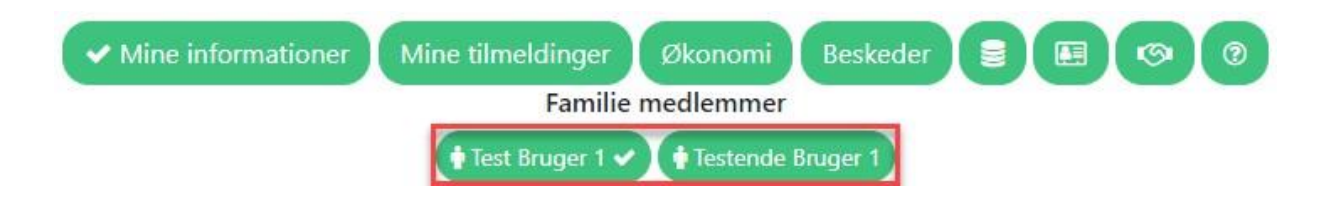

#### <span id="page-9-0"></span>Tilmelding af familiemedlemmer

Det er vigtigt at det er det korrekte familiemedlem som tilmeldes!

I bunden af tilmeldingssiden vil du se en kasse som orienterer om hvilken profil du er i gang med at tilmelde. Det er vigtigt at det er den korrekte profil som er valgt ved hver enkelt tilmelding. Skal du for eksempel tilmelde dit barn til et hold, så er det vigtigt at fluebenet er markeret på barnets profil. Der informeres også i OBS teksten om hvem man er ved at tilmelde. Når du har valgt den korrekte profil til tilmeldingen klikkes fortsætter du tilmeldingen ved at klikke på knappen "Fortsæt".

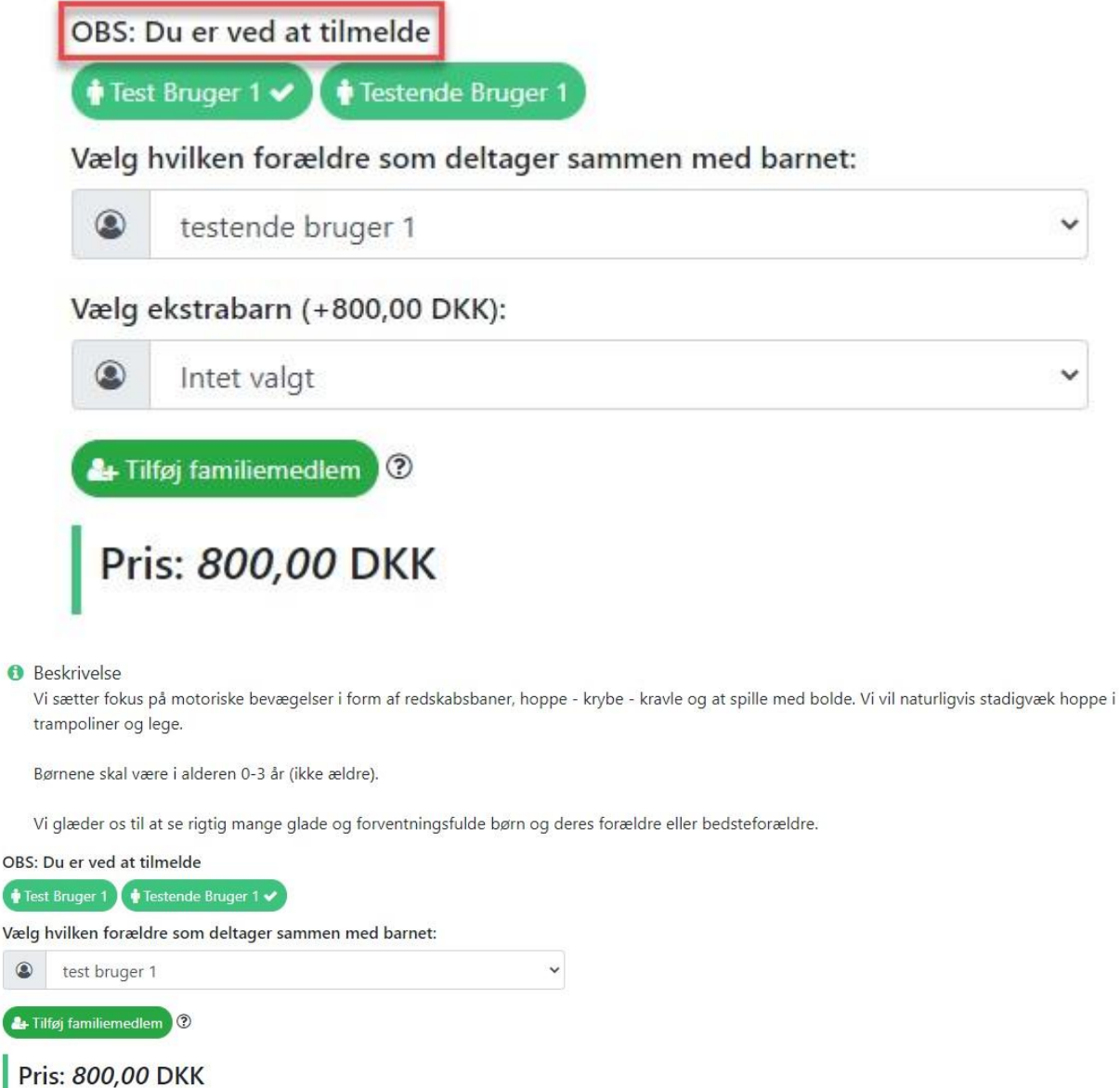

Du bliver nu præsenteret for en oversigt over den/de tilmeldinger du er ved at foretage. Læs og accepter brugerbetingelserne og klik på knappen "Gå til betaling" for at afslutte tilmeldingen.

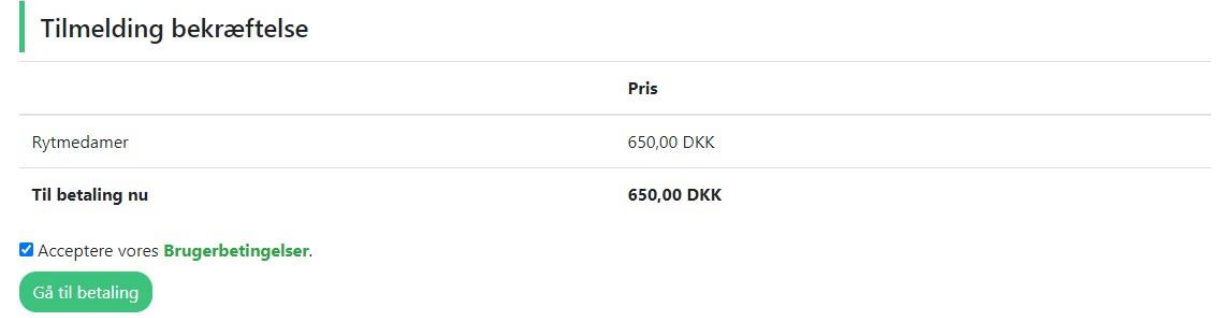

Indtast dine kreditkortinformationer og klik på knappen "Opret abonnement" for at fuldføre tilmeldingen.

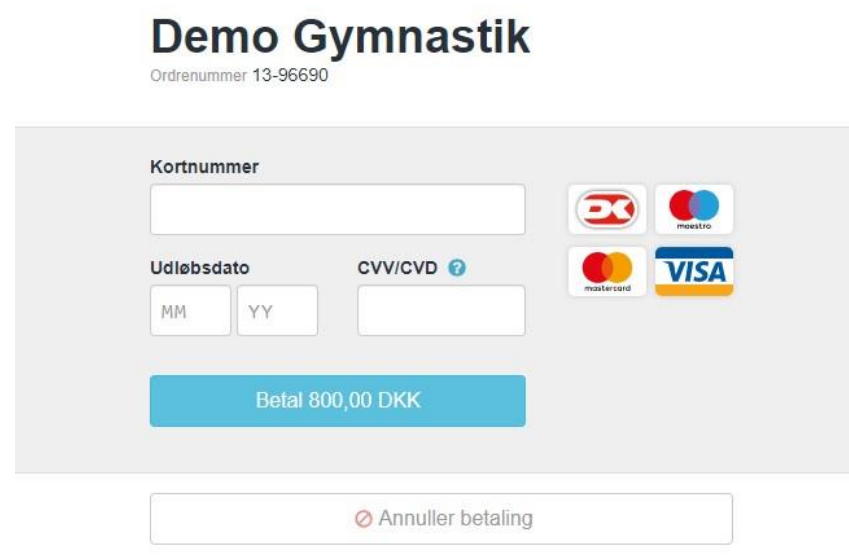

Du bliver efterfølgende taget tilbage til din profil, med en besked om at din tilmelding er under behandling. I langt de fleste tilfælde sker tilmeldingen indenfor få sekunder og du vil kunne se tilmeldingen under mine tilmeldinger.

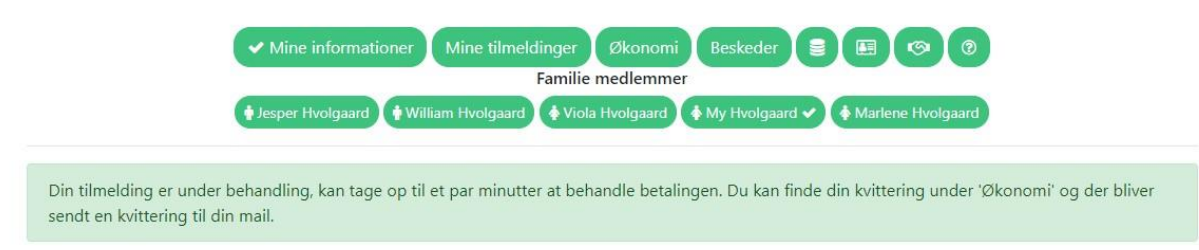

### <span id="page-10-0"></span>Mine tilmeldinger

Mine tilmeldinger giver et overblik over dine aktive og tidligere tilmeldinger. Du kan vælge mellem følgende tilmeldinger: ● Hold/kontingent

● Opstaldninger (hvis det er en rideklub)

- Events
- Venteliste

Oversigten viser generelle informationer om dine tilmeldinger som for eksempel næste betaling, tilmeldingsdato, antal rater osv.

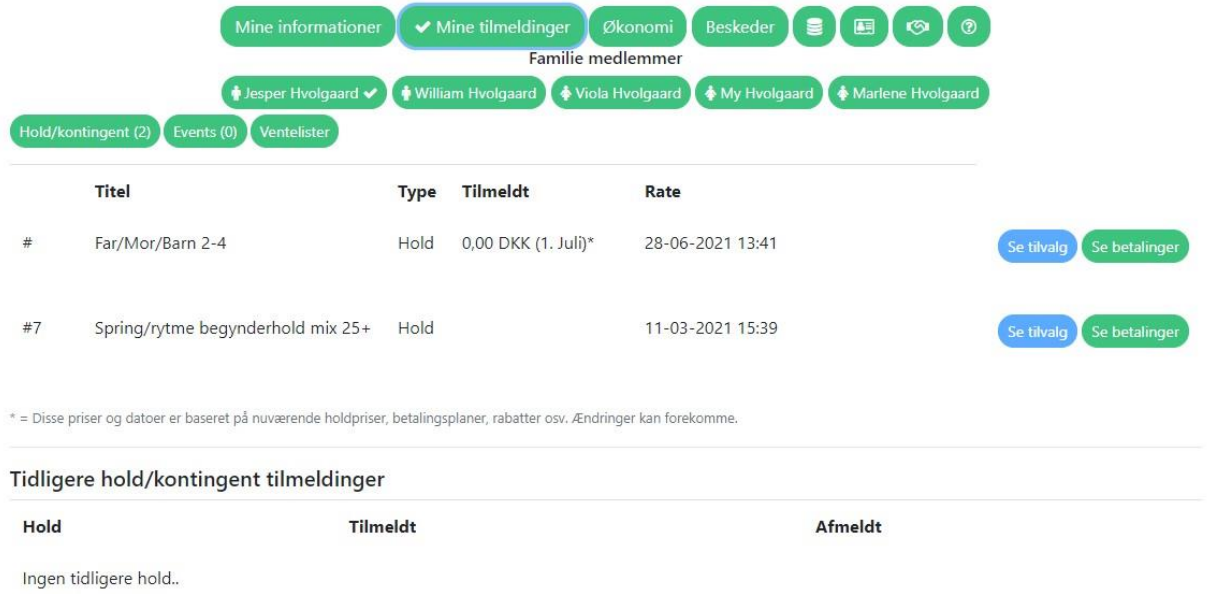

## <span id="page-12-0"></span>Økonomi

Økonomi viser et overblik over alle transaktioner som er foretaget fra den valgte profil. For at se kvitteringen for den enkelte transaktion, klikker du på forstørrelsesglasset. Der er mulighed for at udskrive kvitteringen på knappen "Udskriv kvittering".

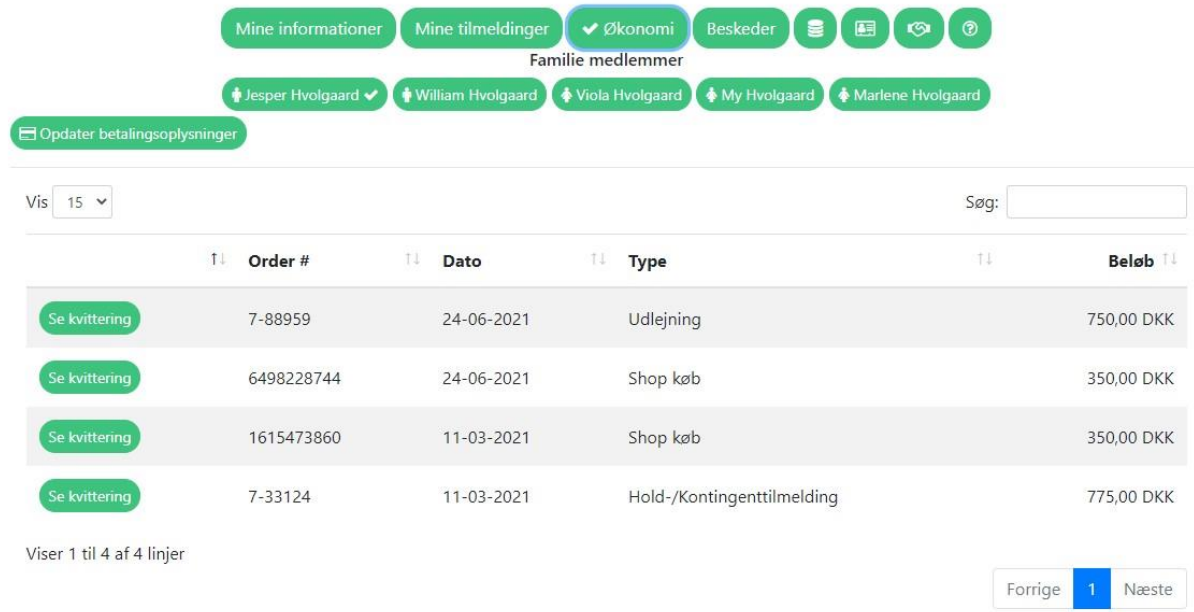

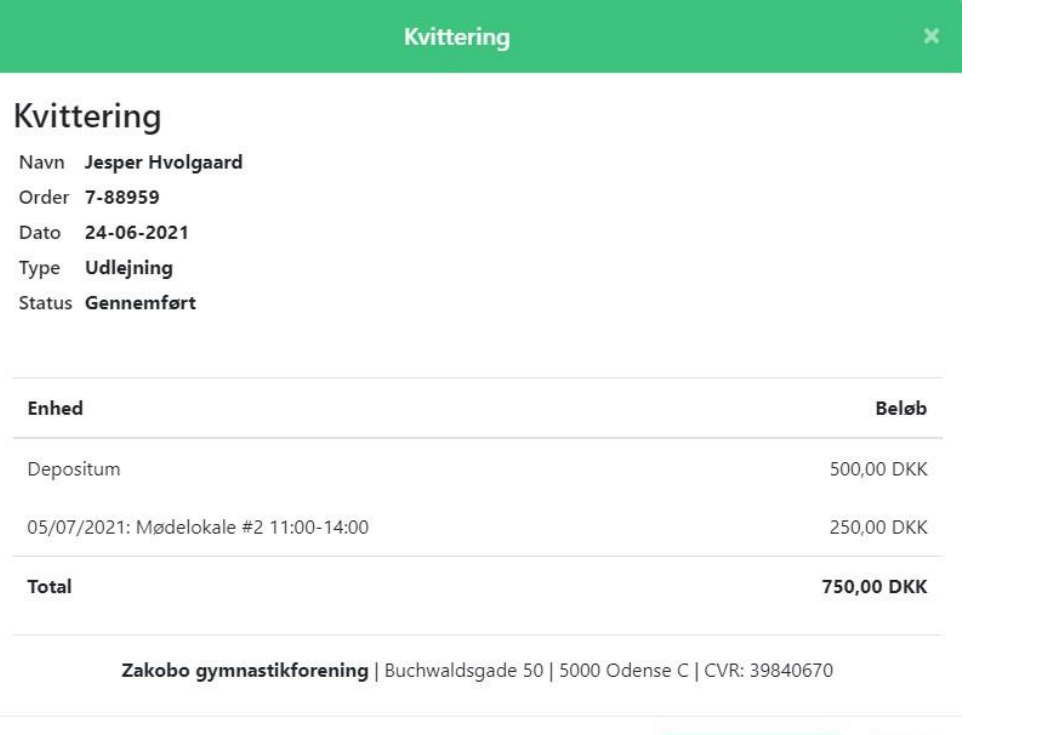

í

 $\mathbf{\times}$  Luk

Udskriv kvittering

### <span id="page-13-0"></span>Nyt kreditkort - Opdater kreditkortinformation

Opdater kreditkortoplysninger - ved at klikke på knappen "Opdater betalingsoplysninger" kan du opdatere det kreditkort som trækningerne skal foretages fra. Husk at opdatere alle familiemedlemmers kreditkortoplysninger, hvis de benytter samme kreditkort.

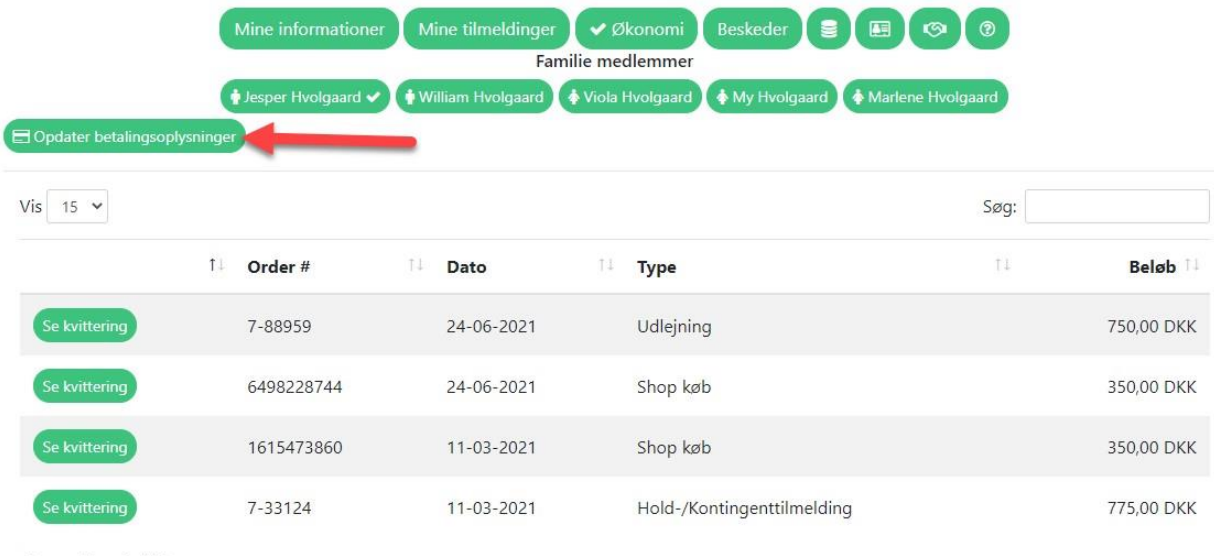

Viser 1 til 4 af 4 linjer

Forrige 1 Næste

## <span id="page-14-0"></span>Beskeder

Alle e-mails og sms'er som er sendt til dig fra klubben vil fremgå på beskedoversigten. Du kan klikke på knappen til venstre med de 3 prikker for at læse hele e-mailen eller sms'en.

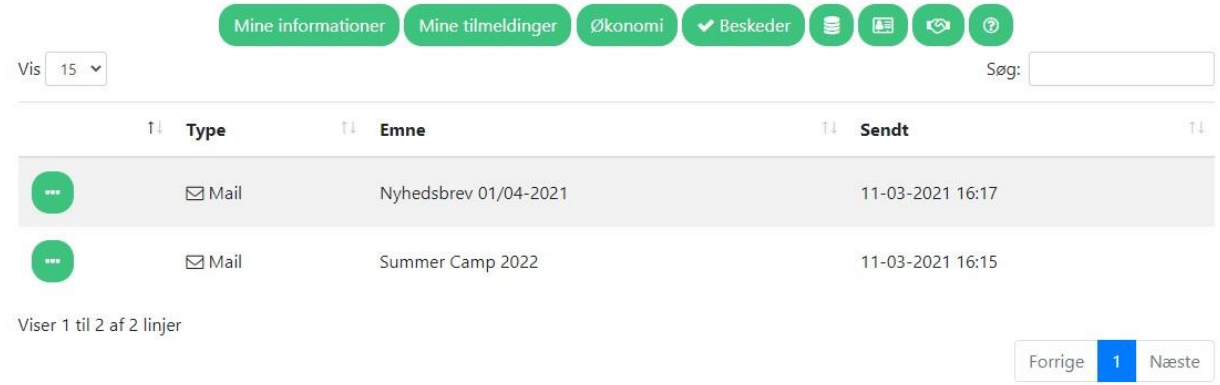

### <span id="page-15-0"></span>Pointkonto

Klubben har mulighed for at give medlemmer point. Point er en form for "rabat" som vil blive trukket fra ved næste automatiske betaling. Point har en 1:1 ratio hvor 1 point = 1 kr. Hvis du har fået tildelt point, vil det fremgå på pointkonto oversigten.

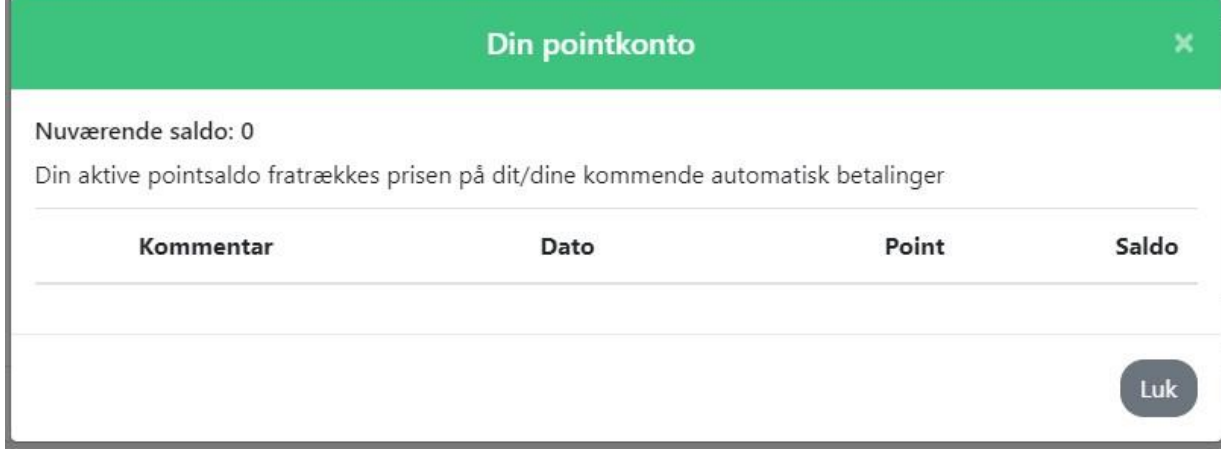

### <span id="page-15-1"></span>**Medlemskort**

Se dit medlemskort ved at klikke på den sidste knap på oversigten. Du kan printe medlemskortet eller vise medlemskortet digitalt hvis det kræves.

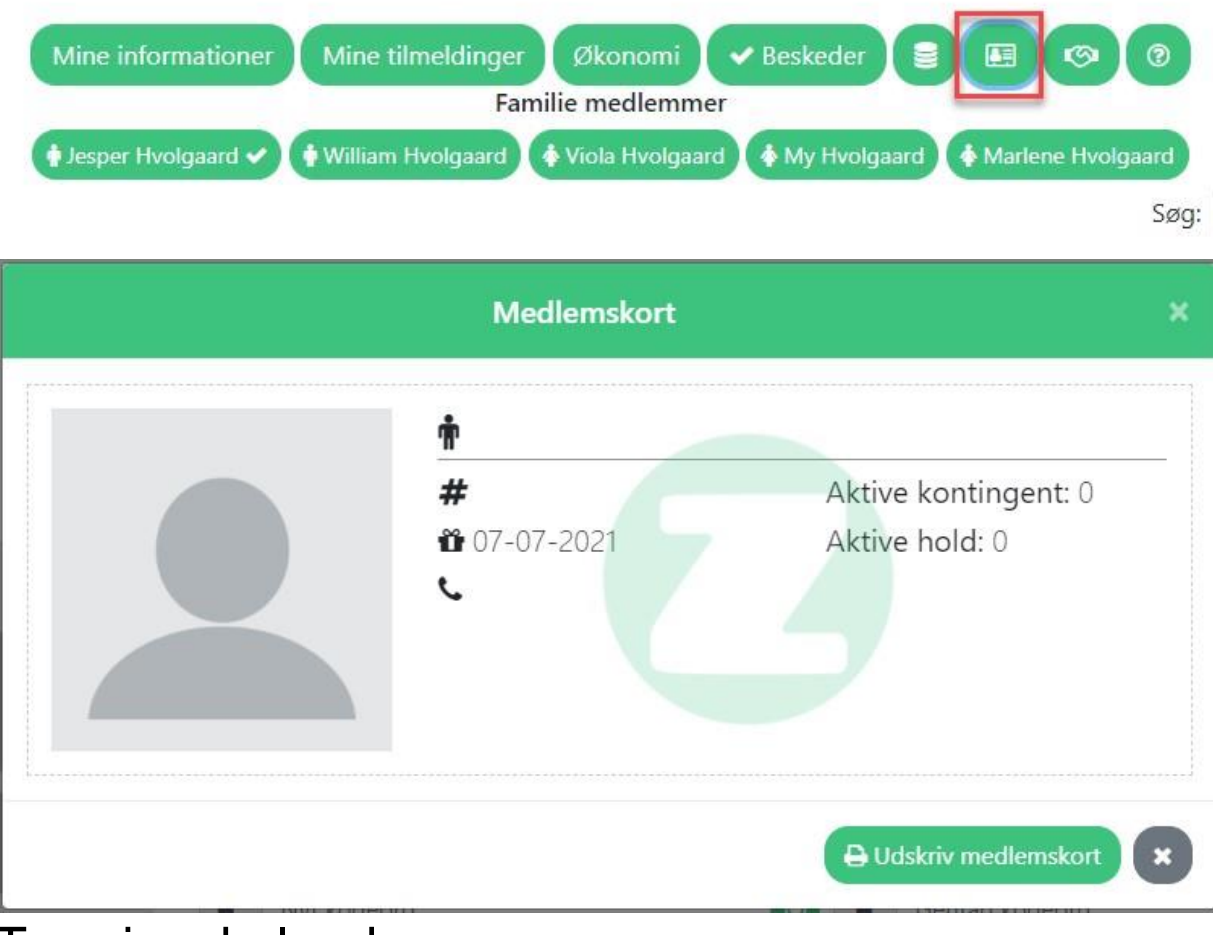

# <span id="page-16-0"></span>Træningskalender

I træningskalenderen har du en let tilgængelig oversigt over dine træninger, de hold du er tilmeldt og det er også her du kan melde ud om du kommer til træning eller ej.

Træningskalenderen findes ved at trykke på "Min profil" og derefter vælge "Træningskalender".

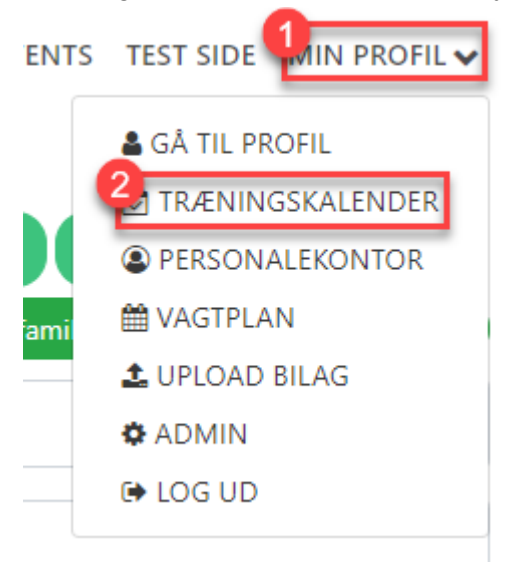

Derefter vil du se det nedenstående kalender der viser hvilke træninger du har på de forskellige

#### hold du er tilmeldt.

® I kalenderen har du en oversigt over dine træninger. Hvis du på forhånd ved at der er en træning du ikke deltager i, så kan du melde fra på forhånd ved at klikke på træningen og vælge at du ikke deltager i træningen.

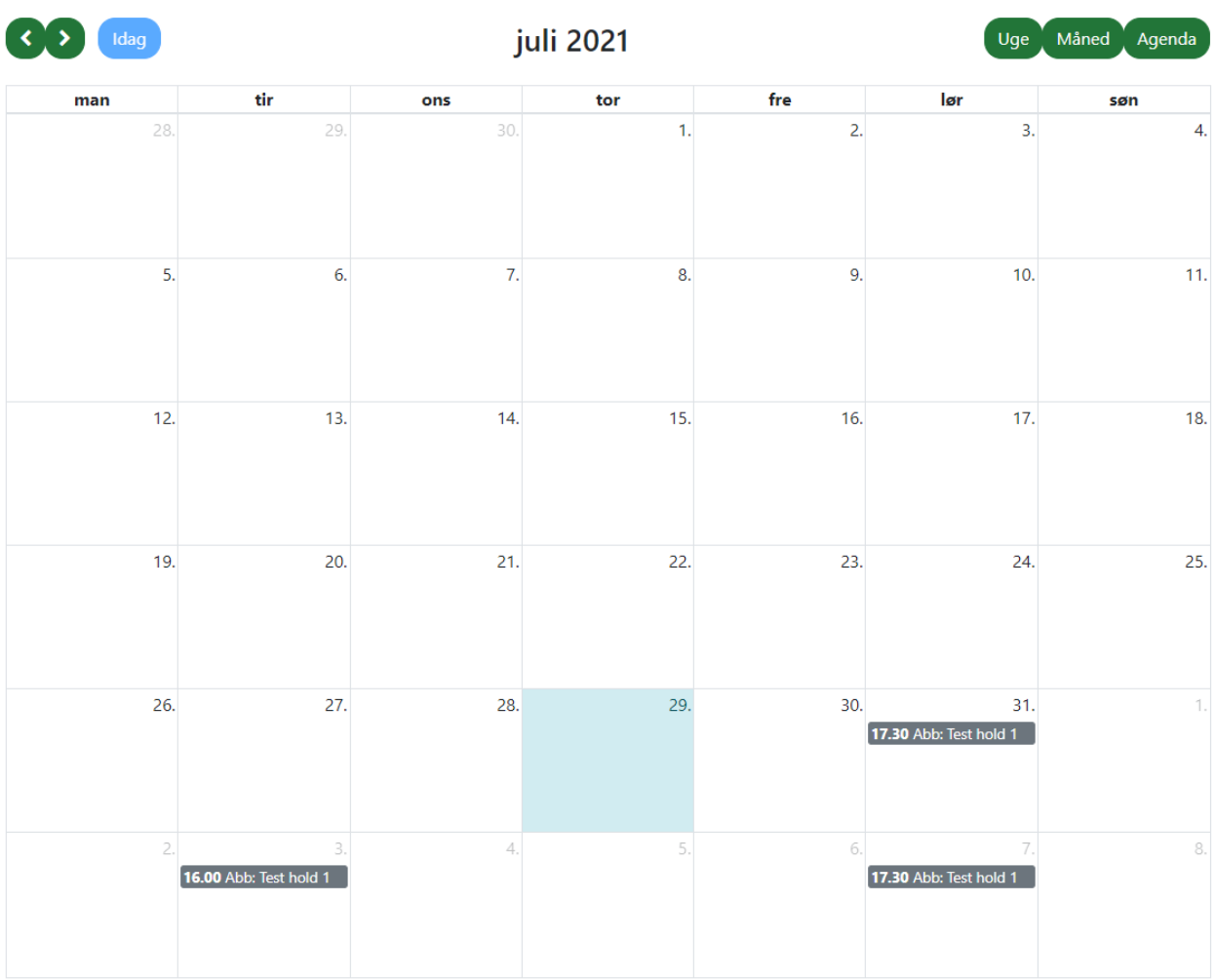

Her kan du så trykke på dine træninger og vælge hvorvidt du deltager i denne træning eller ej. Du kan ændre din træning indtil den er afholdt og instruktøren har krydset af, derefter kan du ikke længere ændre i den.

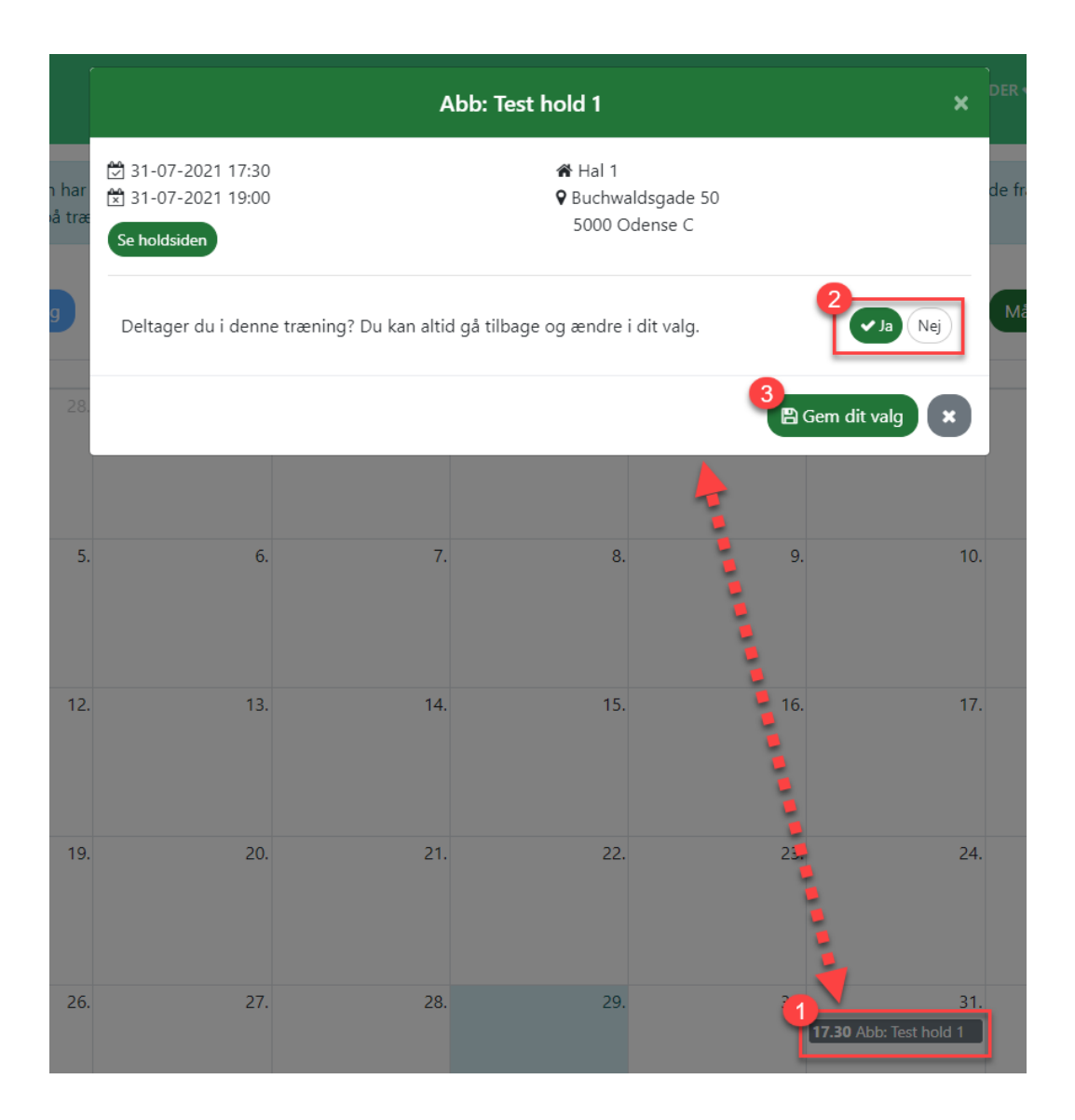

# <span id="page-18-0"></span>Tilmelding og køb guides

## <span id="page-18-1"></span>Tilmelding til hold & kontingent

For at lave en tilmelding til et hold eller kontingent skal du ind på klubbens tilmeldingsoversigt. Navnet på dette menupunkt er forskelligt fra klub til klub. I dette eksempel har vi kaldt det "Tilmelding".

FORSIDE OM OS v HOLDTILMELDING EVENTS KONTAKT KALENDER UDLEJNING SHOP MIN PROFIL v

Når du har klikket på tilmelding vil alle hold og kontingenter vises på oversigten. Alle hold og kontingenter er delt op i underkategorier Her er et eksempel på en oversigt som indeholder både kontingenter og hold.

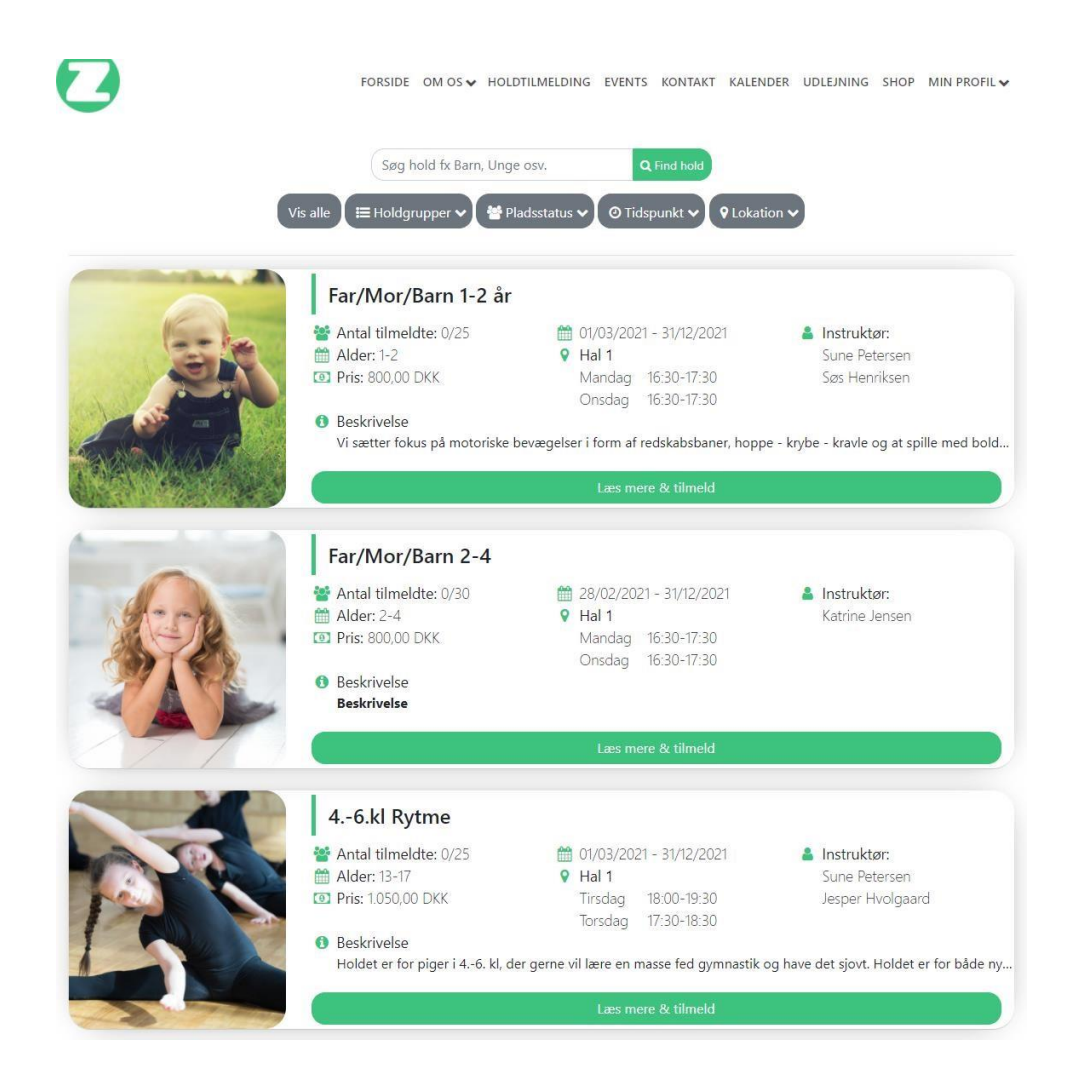

Som standard vises alle hold og kontingenter. I toppen af oversigten kan du sortere mellem grupperne (Vis alle, Holdgrupper, Tidspunkt), så du kun får resultater indenfor den kategori du vil se. I eksemplet vist nedenfor har vi valgt kun at se på "Voksne" oversigten.

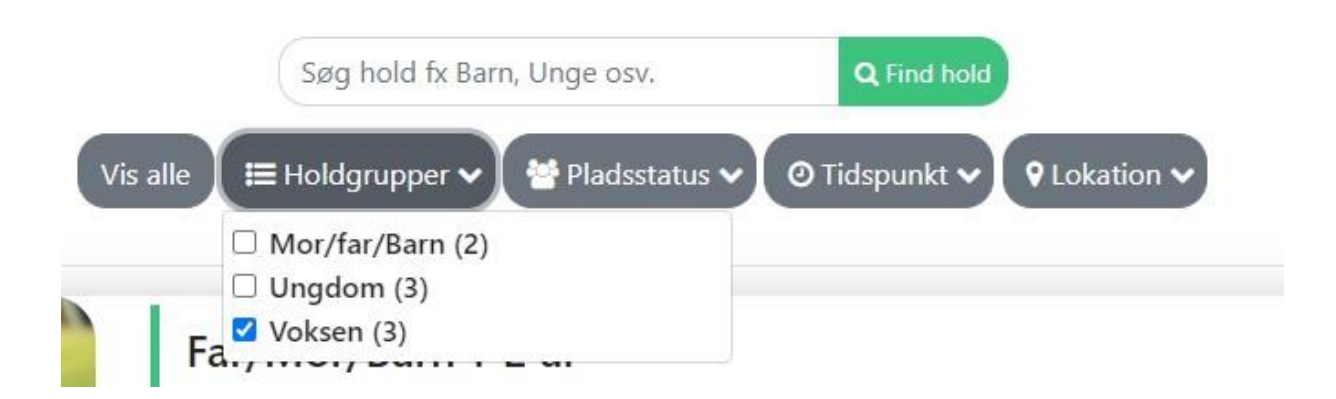

For at se flere detaljer og gå videre til tilmeldingen trykker du på "Læs mere & tilmeld" knappen i bunden til venstre af holdet/kontingentet.

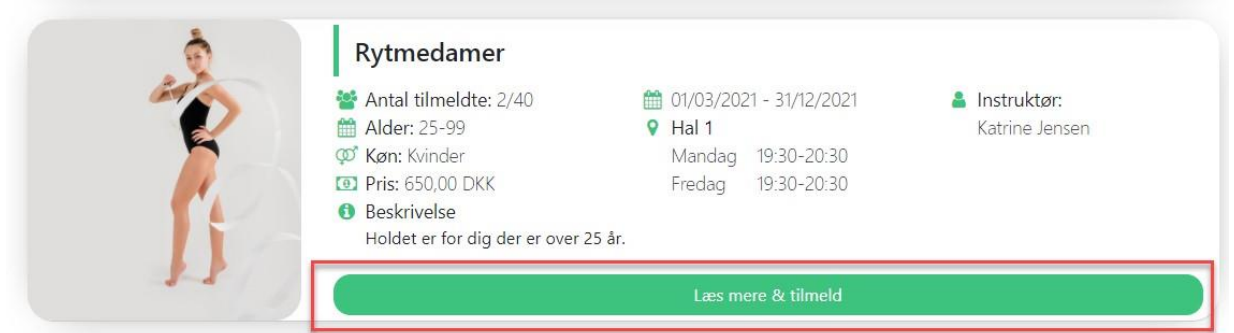

Du ser nu alle detaljer der er for holdet/kontingentet. Du kan bl.a. her se evt. rabatter, priser og raterne. I dette eksempel er der tildelt en aldersrabat som man kan se nedenfor. Hvis du er berettiget til nogle rabatter, vil systemet selv tildele dig disse.

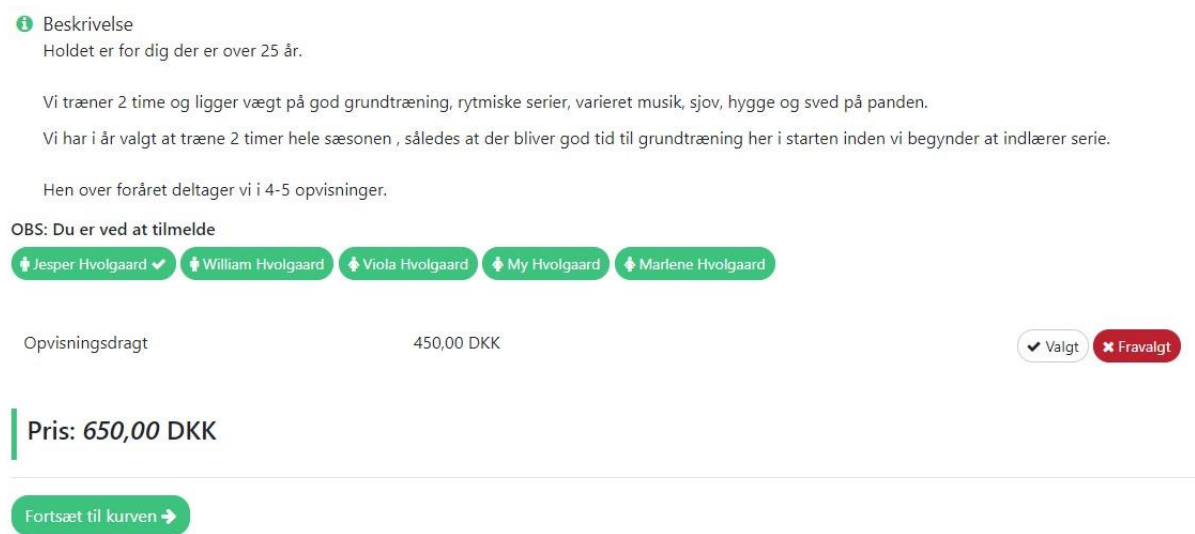

Hvis du ikke er logget ind endnu bliver du bedt om at logge ind eller oprette en profil for at tilmelde dig.

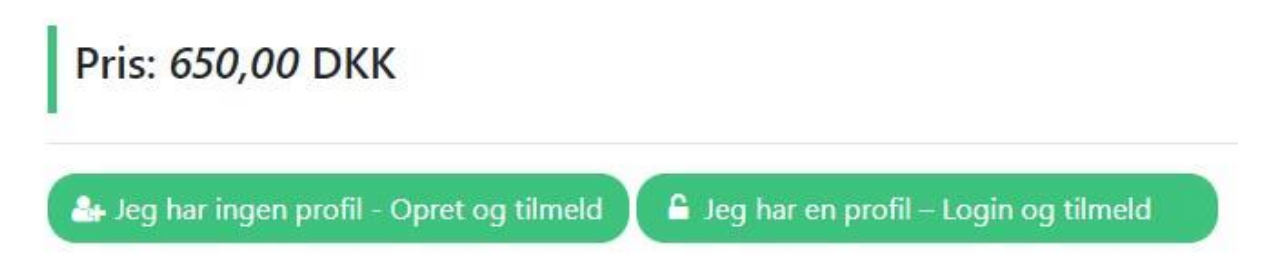

Når du trykker fortsæt kommer en bekræftelse frem hvor du kan se en samlet prisliste. For at gå videre til betaling skal du acceptere klubbens brugerbetingelser, som du kan læse ved at klikke på "Brugerbetingelser".

# Tilmelding bekræftelse

Pris Rytmedamer 650,00 DKK Til betaling nu 650,00 DKK □ Acceptere vores Brugerbetingelser.

Gå til betaling

Det sender dig videre til Quickpay's betalingsvindue hvor du indtaster dine kortoplysninger. Klik opret abonnement for at færdiggøre tilmeldingen.

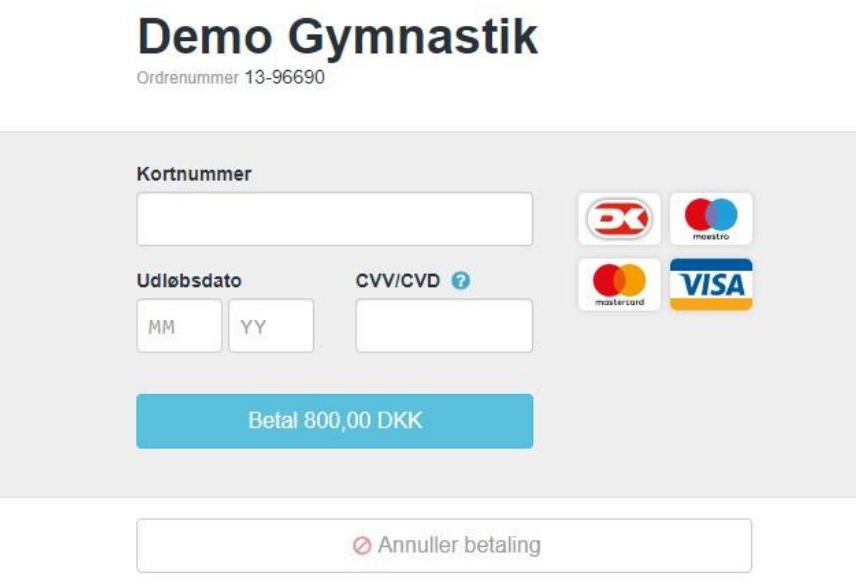

Efter betalingen bliver du sendt tilbage til "Din profil" og din tilmelding er nu foretaget. Du kan nu på din oversigt se dine tilmeldinger til hold/kontingent og din kvittering finder du under "Økonomi". Der bliver også sendt en kvittering til din mail.

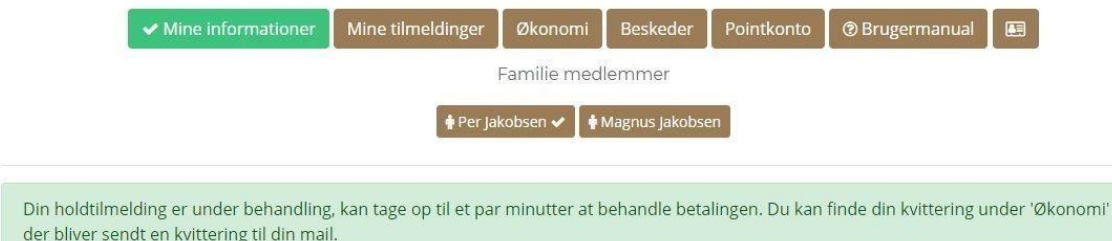

### <span id="page-22-0"></span>Tilmelding til event

Hvis du gerne vil tilmelde dig til et event, skal du først gå ind på eventoversigten. Det kan variere fra klub til klub hvor man kan finder eventoversigten. Den kan dog typisk findes enten på forsiden eller i topmenuen.

FORSIDE OM OS v HOLDTILMELDING EVENTS KONTAKT KALENDER UDLEJNING SHOP MIN PROFIL v

Event oversigten viser alle kommende events i klubben. For at se flere detaljer om et event klikker du på knappen "Læs mere & tilmeld".

Eventoversigt

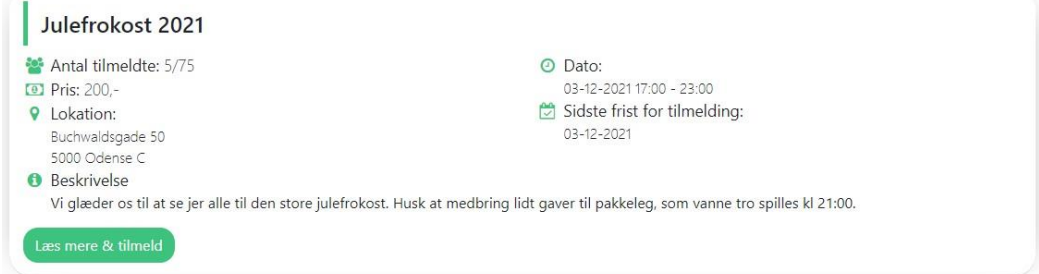

Herunder er et eksempel:

og

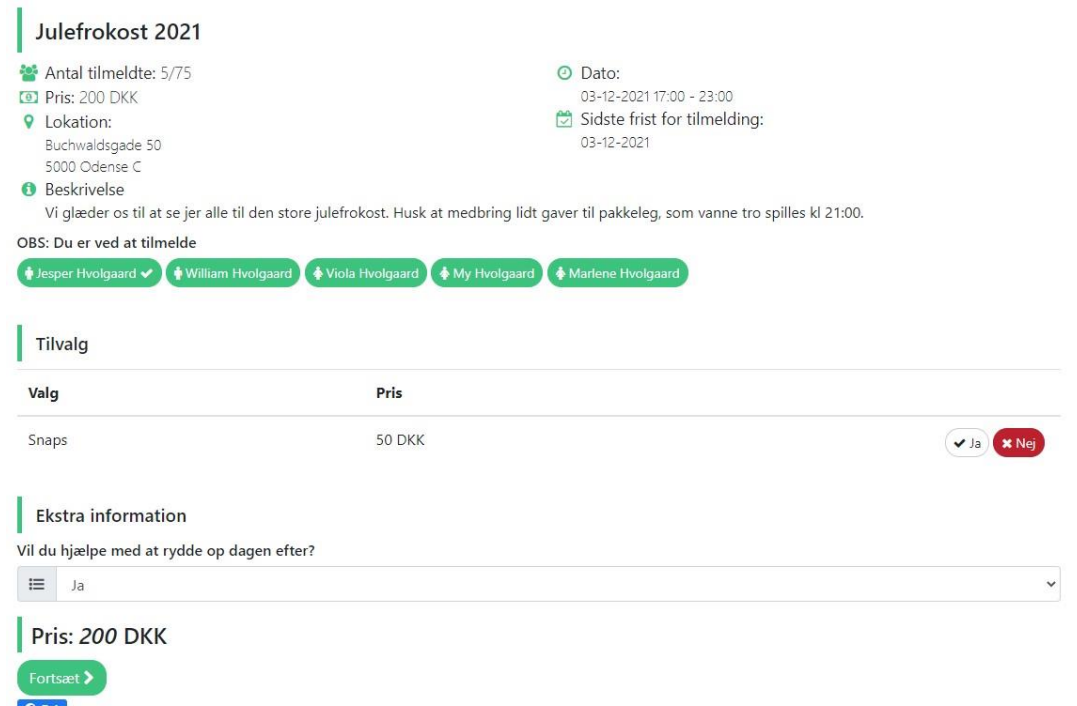

Nogle events har tilvalg, hvor du har mulighed for at betale for noget ekstra i forbindelse med eventet. I eksemplet her hvor vi tager udgangspunkt i et julestævne kan man vælge at betale 20,- ekstra for en velkomstdrik.

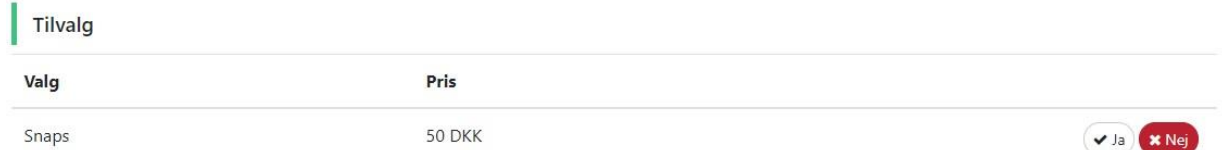

Det kan også være at eventet har ekstra informationer som du skal tage stilling til og udfylde. Det kan variere om det er et tekstfelt, checkboks e.l.

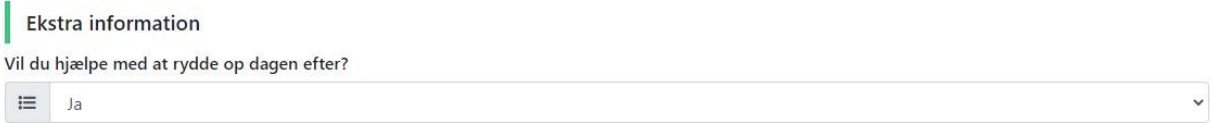

Når du klikker på knappen "Fortsæt" kommer du videre til en tilmelding bekræftelse hvor du kan se en samlet pris og gå videre til betaling. Du skal læse og acceptere salgsbetingelserne for at færdiggøre tilmeldingen. Klik på gå til betaling.

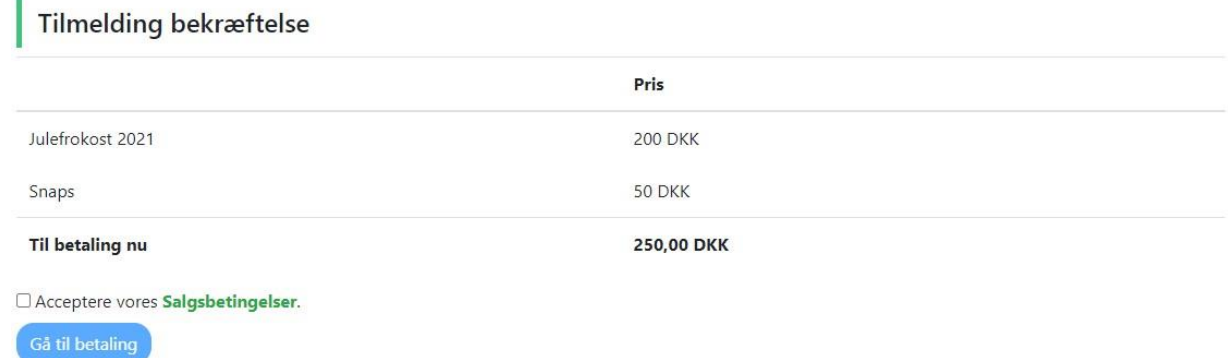

Betaling foregår via quickpay. Indtast dine kreditkortoplysninger og klik på knappen "Betal".

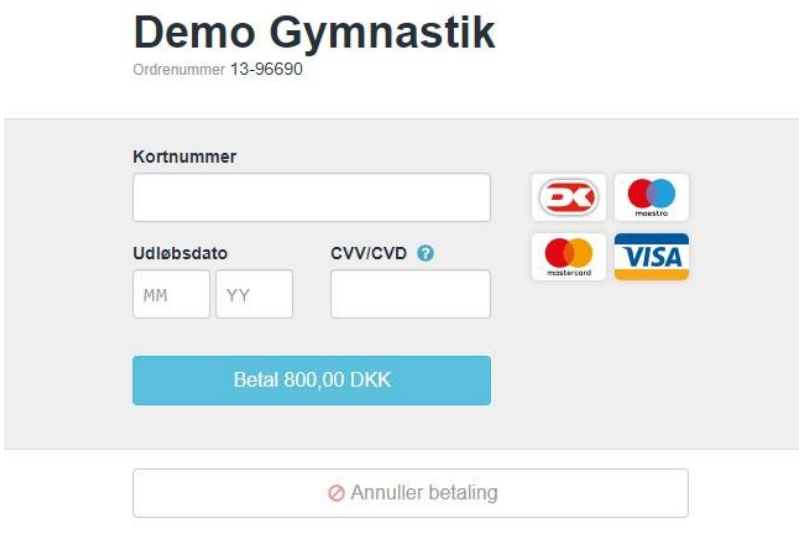

Når du har betalt bliver du sendt tilbage til detaljesiden for eventet. Du modtager en kvittering

#### Tak for din tilmelding!

Din betaling/bestilling til Julefrokost 2021 er under behandling.

Du modtager en mail med kvitteringen når tilmeldingen er gået igennem.

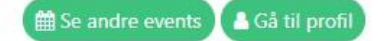

på din mail.

### <span id="page-24-0"></span>Køb i shoppen

Nogle klubber har en shop hvor de tilbyder enten fysiske eller digitale produkter. Hvis klubben har en shop vil du typisk kunne se det oppe i topmenuen som vist nedenfor. Det kan variere fra klub til klub.

```
FORSIDE OM OS v HOLDTILMELDING EVENTS KONTAKT KALENDER UDLEJNING SHOP MIN PROFIL v
```
Når du klikker på shop vises de produkter som klubben tilbyder.

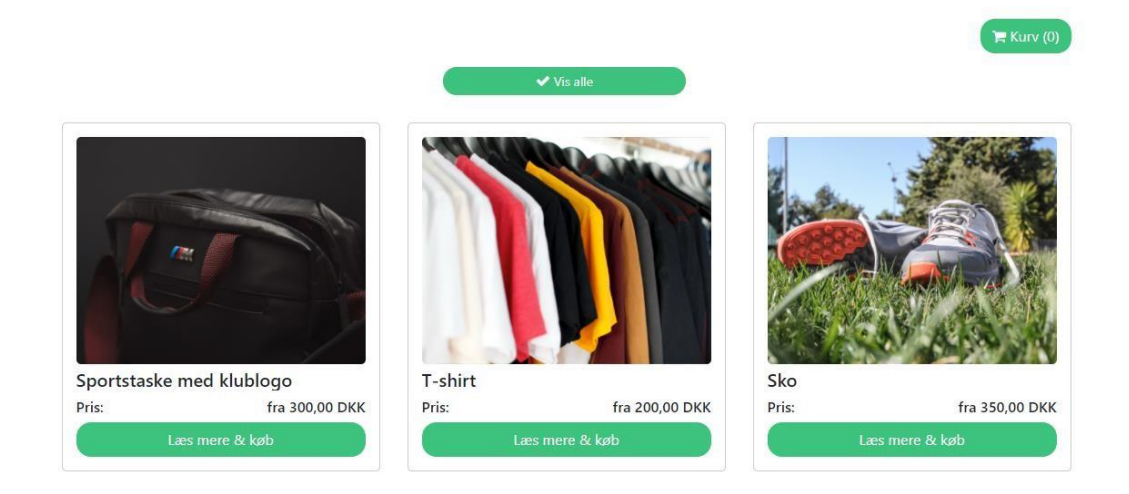

Hvis klubben har kategoriseret produkterne kan du i toppen af siden vælge en kategori og vil kun få resultater frem indenfor den kategori.

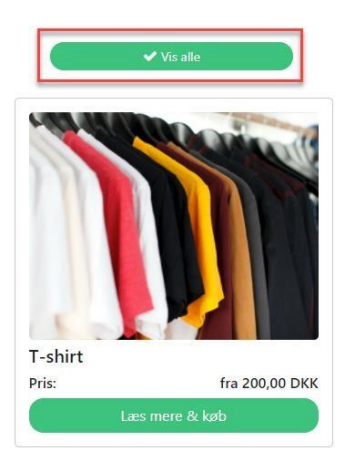

I højre side af produktoversigten kan du se prisen, vælge antal du vil købe og skrive evt. kommentar e.l.

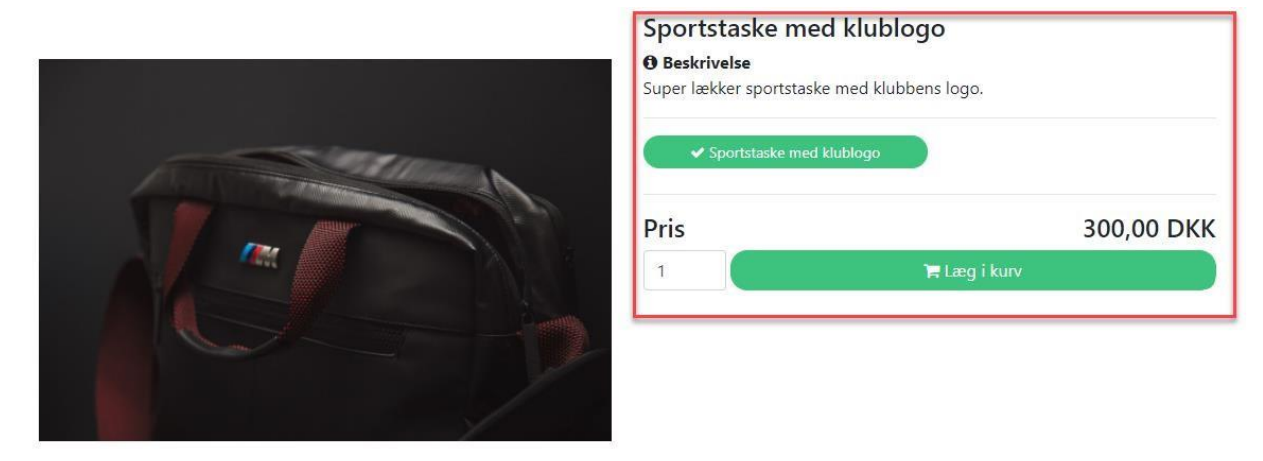

Efter du har valgt antal og lagt i kurv vil du se tallet i kurven ændre sig til det antal varer du har valgt. Klik på kurv for at se hvilke vare du har i kurven og for at færdiggøre bestillingen.

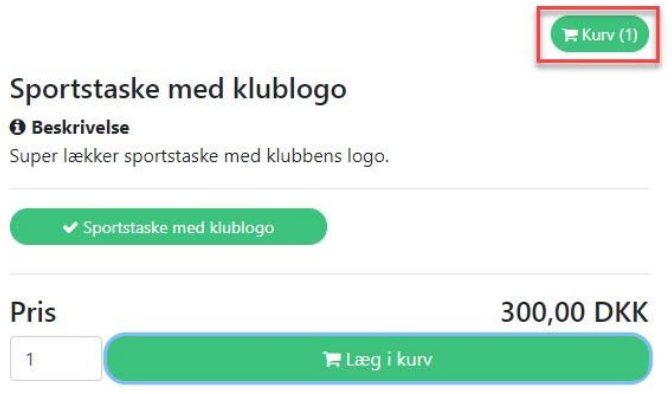

Inde på indkøbskurven kan du se en liste over de produkter du har valgt samt antal. Antallet af den enkelte vare har du mulighed for at ændre. Når du er tilfreds kan du gå til betaling.

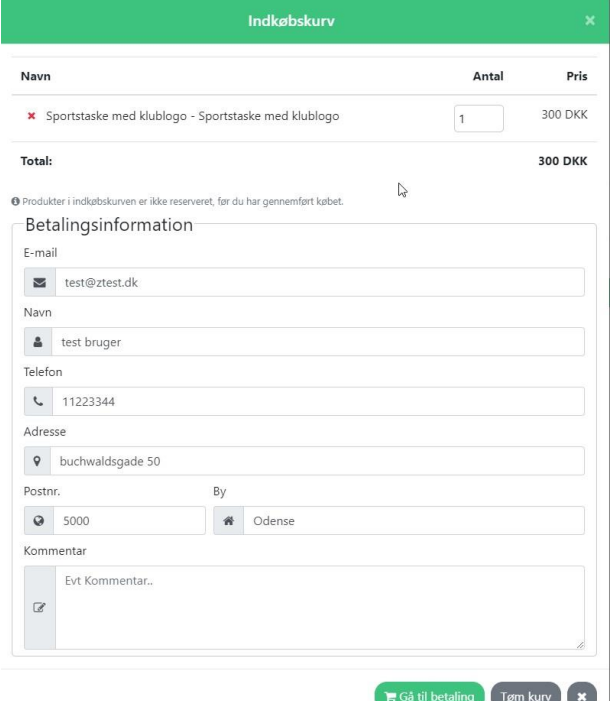

Når du går videre til betaling kan du se dine varer i venstre side og selve betalingsformularen i højre side. Hvis du allerede er logget ind vil systemet automatisk vælge de oplysninger der står i dine brugeroplysninger.. Hvis du ikke er logget ind vil alt stå blankt og skal derfor udfyldes.

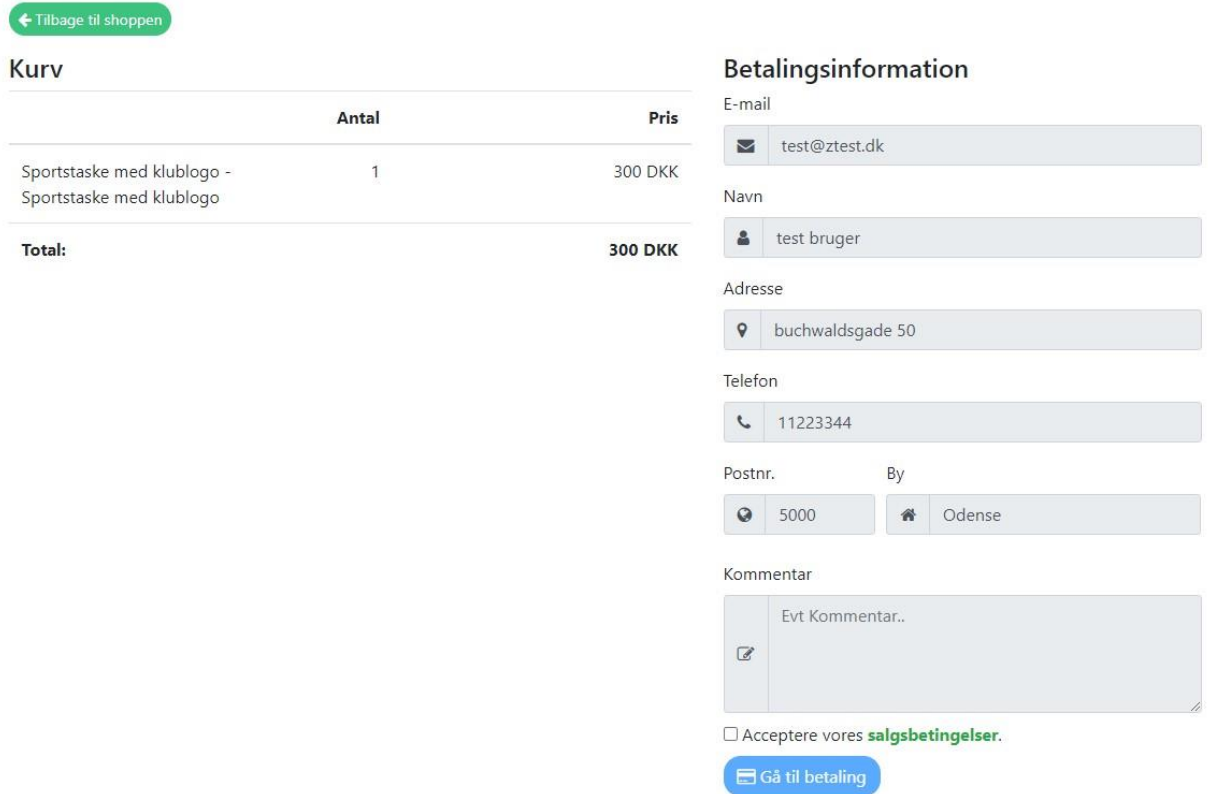

Når alt er ajourført skal du læse og acceptere salgsbetingelserne for at kunne klikke videre på knappen "Gå til betaling".

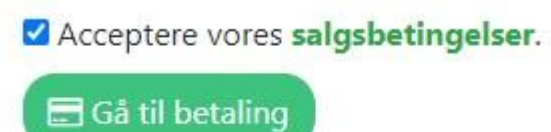

Du vil nu havne på quickpay's betalingsplatform hvor du betaler for selve købet.

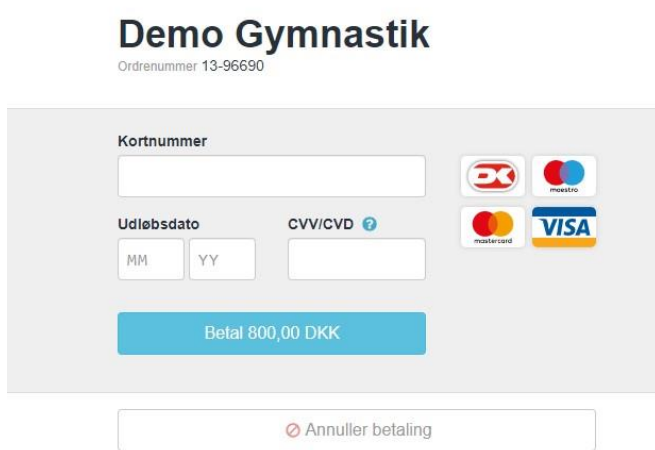

Efter du har betalt vil du blive ført tilbage til shoppen med en besked om at du vil modtage en kvittering på din mail inden længe. Du kan også se dine køb under "Din profil > Økonomi".

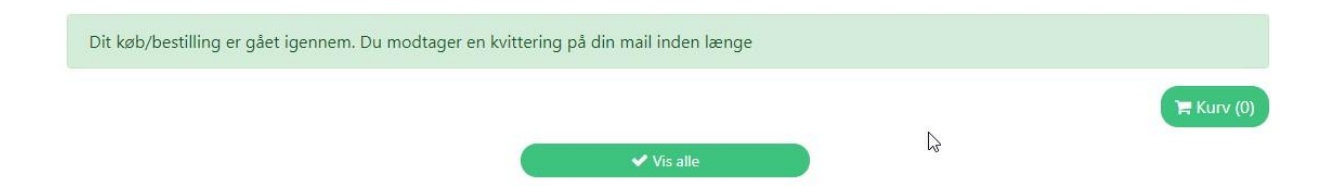

Hvis du har købt en fysisk vare vil pengene først blive trukket når varen er sendt afsted eller udleveret.